## 畫面1完成線上報名畫面,若申請住宿,請依系統所給之帳號、密 碼,進入上傳成績單的連結網頁

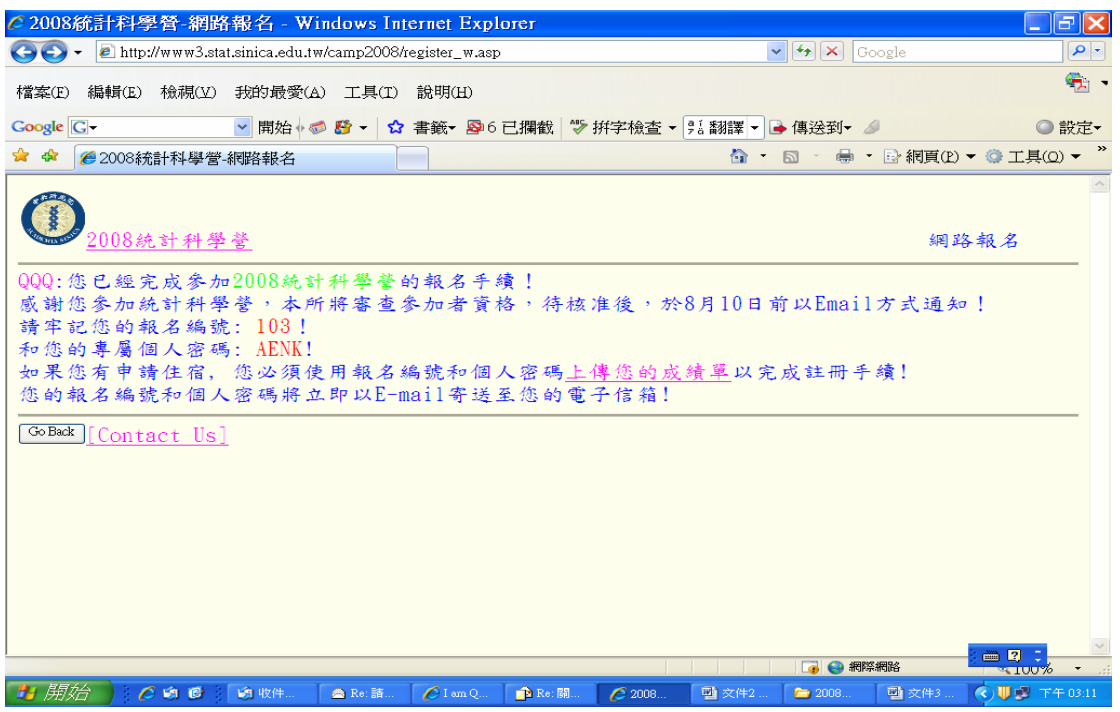

## 畫面 2 請輸入帳號、密碼

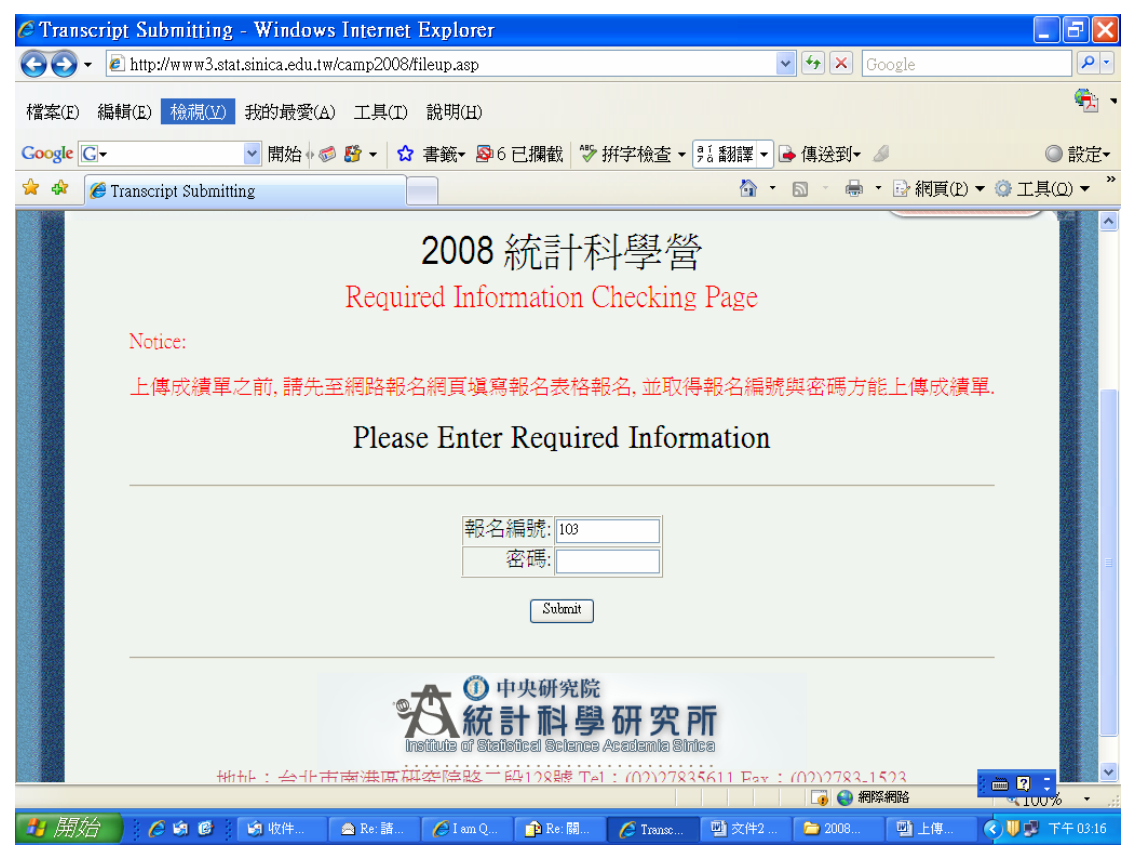

畫面 3 請按 『瀏覽...』鍵選取欲上傳的成績單, 然後按『上傳』鍵上傳成績單. 上傳的成績單限定為 doc 檔或是 pdf 檔

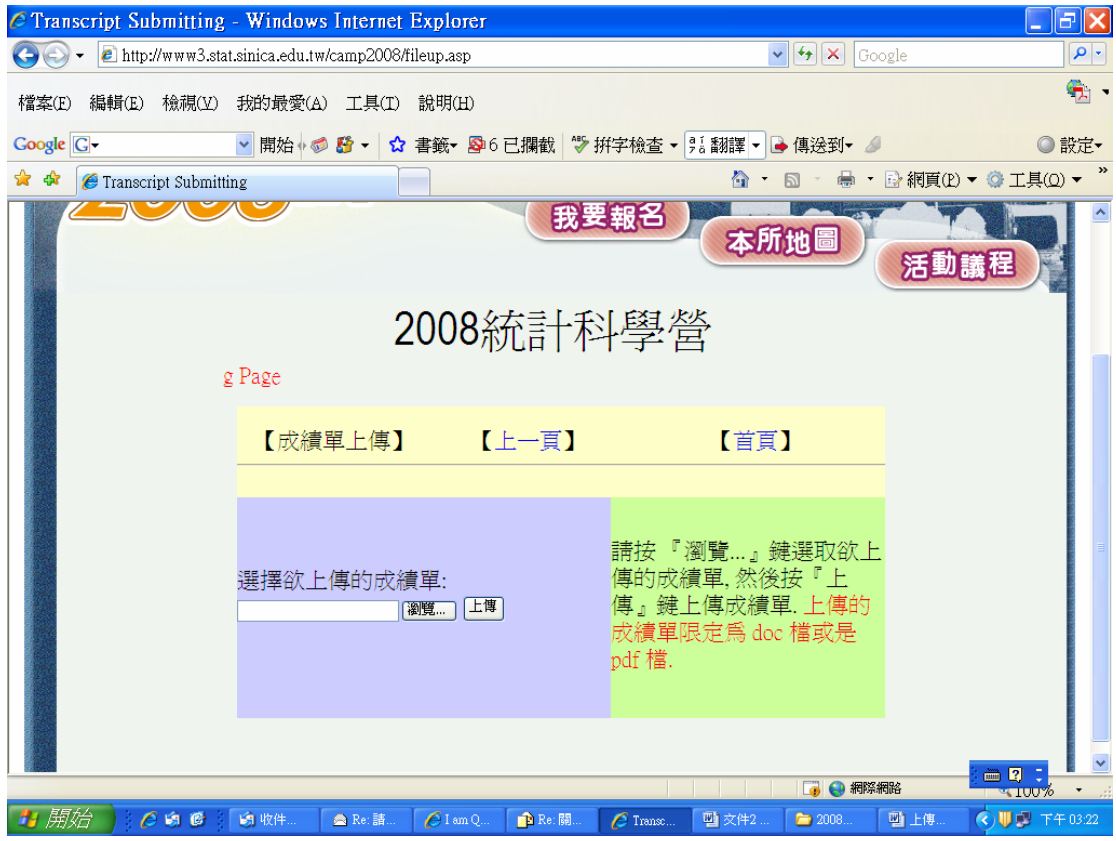